## **10-ЗЕРТХАНАЛЫҚ ЖҰМЫС**

# **ТЕХНО-IL, ТЕХНО-FBD SCADA-ЖҮЙЕСІНІҢ БАҒДАРЛАМАЛАУ ТІЛДЕРІНДЕ ТП АБЖ БАСҚАРУ БАҒДАРЛАМАЛАРЫН ӘЗІРЛЕУ ЖӘНЕ ЖӨНДЕУ**

**Жұмыстың мақсаты:** Trace Mode ортасында SCADA-жүйенің бағдарламалау тілдерін үйрену және басқару бағдарламаларын әзірлеу дағдыларын алу.

#### **Тапсырма:**

- 1 FBD бағдарламасын жасаңыз және жасаңыз.
- 2 fbd бағдарламасын арналарға қосыңыз.
- 3 FBD бағдарламасын жөндеу.

4 техно-IL жүйесіне функционалды блок бағдарламасын жасаңыз, жасаңыз және қосыңыз, ол алғашқы екі кіріс мәндерінің сәйкес келмеуін бақылауға және үшінші кіріс мәндерінің сәйкес келмеуінен асып кету шарты бойынша осы кірістердің біреуінің мәнін шығуға қосуға мүмкіндік береді (кіріс мәндері өздігінен орнатылады).

5 бағдарламаның жұмысын эмуляциялау.

# **1 ҚЫСҚАША ТЕОРИЯЛЫҚ БӨЛІМ**

## **1.1 IEC стандартының бағдарламалау тілдері 6-1131 / 3**

TP TRACE Mode 6 АБЖ процестерін визуализациялауды бағдарламалау ортасы әртүрлі біліктілік пен кәсіби дайындық мамандарына бағытталған бизнес-қосымшалардың міндеттерін бағдарламалау құралдарының кең жиынтығын ұсынады (10.1-сурет).

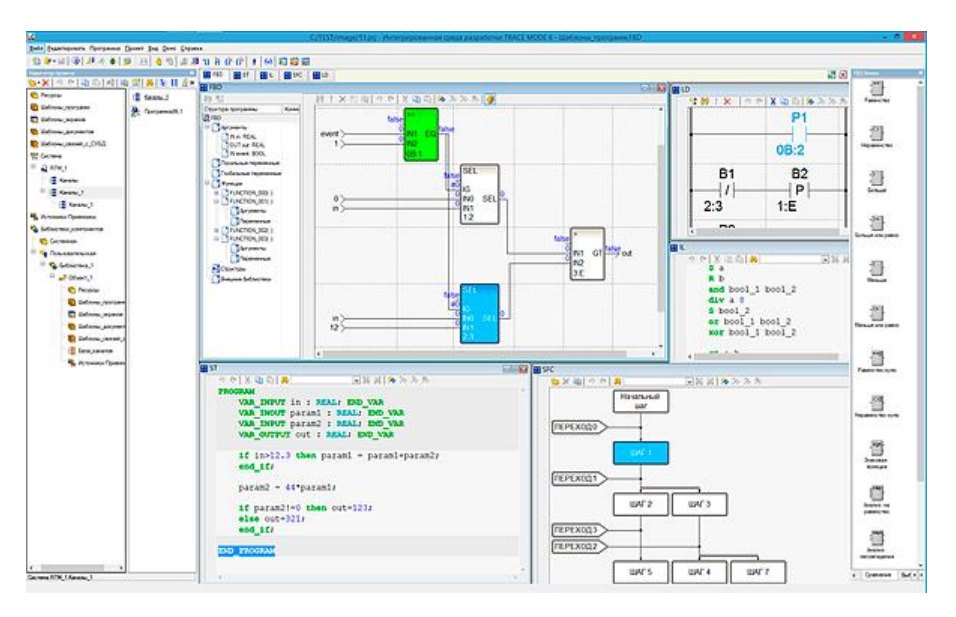

Сурет 10.1-бағдарламалау тілдері көрсетілетін экранның жалпы көрінісі

Сәрсенбіде 5 бағдарламалау тілі бар: Techno SFC, Techno LD, Techno FBD, Techno ST, және Techno IL. Бұл тілдер тілдердің кеңейтімі болып табылады : SFC (Sequential Function Chart), LD (Ladder Diagram), FBD (function Block Diagram), ST (Structured Text) және il (Instruction List) IEC 6- 1131/3 халықаралық стандарты.

IEC 6-1131/3 стандартты бағдарламалау тілдеріне инженерлер мен бизнес-талдаушыларға бағытталған 3 визуалды тіл (FBD, SFC, LD) және бағдарламашыларға бағытталған 2 технология (ST, IL) кіреді. IEC 61131-3 стандартты бағдарламалау тілдерінің көмегімен контроллерлер де,

адам-машина интерфейсі (HMI) алгоритмдері де, EAM және MES есептері де бірдей ыңғайлы бағдарламаланады.

IEC 6-1131/3 Trace Mode 6 тілдері жеткілікті функционалдылықты, қарапайымдылықты біріктіреді және TRACE MODE® 6 пайдаланушысын әдеттегі бағдарламалау тілдерін қолдану кезінде жиі кездесетін көптеген қателіктерден қорғайды.

IEC 6-1131/3 интеграцияланған SCADA/SOFLOGIC/MES/EAM/HRM ортасында іске асыру Trace Mode 6 стандарттың талаптарын толығымен қанағаттандырып қана қоймайды, сонымен қатар пайдаланушыға стандартты басқару алгоритмдерін жүзеге асыратын функционалды блоктардың кеңейтілген кітапхана жиынтығы түрінде қосымша қызмет ұсынады.

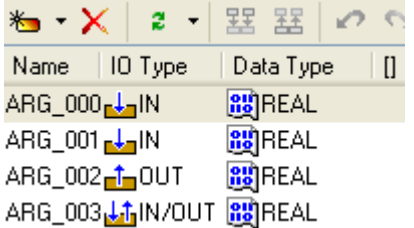

Сурет 10.2-сервисті кеңейтілген түрінде ұсыну функционалдық блоктар кітапханаларының жиынтығы

Барлық 5 тіл үшін Trace Mode 6 нақты уақыт режиміндегі мәліметтер базасымен бірыңғай байланыс механизмі бар. Әр бағдарламада аргументтер жиынтығы бар, бастапқы деректер бағдарламаға кіріс аргументтері арқылы жіберіледі, ал есептеу нәтижелері Шығыс дәлелдерінде қайтарылады. Аргументтер Trace Mode 6 арнасының атрибуттарымен, яғни контроллерлер мен uso-ның нақты кірістері мен шығыстарымен, корпоративті мәліметтер базасының ұяшықтарымен немесе ішкі айнымалылармен байланысады. Осылайша, бірдей бағдарламаны әр түрлі деректер ағындарын өңдеу үшін циклде бірнеше рет шақыруға болады.

Trace Mode 6 ортасында IEC 6-1131/3 тілдерінде бағдарламаларды бағдарламалау және күйін келтіру бірнеше түрлі редакторларды қамтитын интеграцияланған ортада жүзеге асырылады. Techno FBD, Techno LD және Techno SFC тілдеріндегі бағдарламалар арнайы визуалды редакторларда жасалады және түзетіледі, ал Techno ST және Techno IL мәтіндік редакторда бағдарламалауды жүзеге асыратын дәстүрлі тілдерді ұсынады.

Айырмашылықтарға қарамастан, Trace Mode 6-дағы IEC 6-1131/3 стандартының әртүрлі тілдеріндегі бағдарламалар өзара әрекеттесе алады. Мысалы, Techno FBD бағдарламасы Techno ST тілінде жазылған функционалды блокты шақырады, ал осы блоктың ішінде Techno LD-де кіші бағдарлама шақырылуы мүмкін. Алгоритмдерді сипаттау құралдарын таңдаудағы мұндай икемділік бағдарламалаушыға да, технологқа да, инженерге де, бизнес-кеңесшіге де, олардың әрқайсысы өзіне ыңғайлы тәсілмен жұмыстың өз бөлігін орындаған кезде тиімді жұмыс істеуге мүмкіндік береді.

# **1.2 тілдердің қысқаша сипаттамасы**

Techno fbd тілі технологиялық үдерісті басқару мәселелерін шешетін инженер-технологтарға арналған (10.3-сурет). Басқару және реттеу контурларын бағдарламалау үшін көрнекі құрал ойлап табу қиын. Techno fbd бағдарламасы-бұл кірістер мен шығулар арқылы өзара байланысқан функционалды блоктар жиынтығынан тұратын схема.

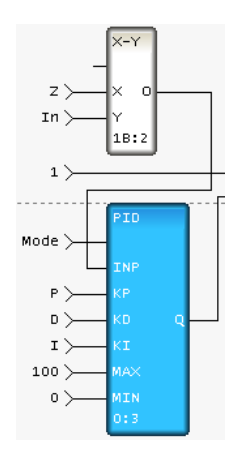

10.3-сурет-функционалдық блоктары бар схемалар Techno FBD бағдарламасының құрамында

Trace Mode 6 - да функциялардың кең жиынтығын жүзеге асыратын 150-ден астам типтік функционалды блоктар бар-қарапайым логикалық операциялардан бастап дайын адаптивті реттегішке дейін. Сүзу, PID, SDA, модальды, анық емес, позициялық реттеу, PWM түрлендіру, статистикалық және тригонометриялық функциялар, сондай-ақ клапанды, клапанды, қозғалтқышты басқару блоктары. Мұның бәрі TRACE Mode 6 стандартты fbd блоктары түрінде жүзеге асырылады.

Techno LD тілі релелік логика схемаларын құрастыруға дағдыланған инженерлерге ұнайды (10.4 сурет).

Сыртқы жағынан, LD редакторы FBD редакторына өте ұқсас, тек функционалды блоктардың орнына қолданушыға "контактілер" мен "катушкаларды"пайдалану ұсынылады. Қажет болса, Techno LD схемасына әдеттегі fbd блоктарынан қосындыларды қосуға болады, дегенмен бұл Trace Mode 6 мүмкіндігі стандарттан біршама асып түседі.

| V <sub>0</sub><br>0B:1 | V <sub>0</sub><br>(P)<br>2:3 |
|------------------------|------------------------------|
| V1<br>1:2              | V1<br>$\{N\}$<br>3E          |

Сурет 10.4-Techno LD тіліндегі схеманың үзіндісі

Techno ST ең алдымен бағдарламашыларға бағытталған, ол Паскальға ұқсас жоғары деңгейлі бағдарламалау тілі (10.5-сурет).

```
PROGRAM
    VAR INPUT ARG 000 REAL: END VAR
    VAR INOUT ARG 001 : REAL : END VAR
WHILE ARG 000 > 2 DO ARG 000 = ARG 000-1;
ARG 001 = ARG 001 + 2;
END WHILE;
END PROGRAM
```
Сурет 10.5-Techno LD тіліндегі схеманың үзіндісі

Ол массивтерді (соның ішінде көп өлшемді), түрлерді түрлендіруді бақылауды қолдайды, DO-WHILE, REPEAT-UNTIL, FOR-TO-DO, if-THEN-ELSE, CASE-OF және кез-келген бағдарламашы үшін интуитивті операторлар сияқты құрылымдар бар.

Бағдарламаның тақырыбы аргументтер тізіміне автоматты түрде құрылады, бұл бағдарламаның дизайнына уақытты үнемдейді. Қызметтік сөздер, белгілер, түсініктемелер және сандық тұрақтылар түстермен ерекшеленеді, өйткені қазіргі даму орталарында әдеттегідей, түс параметрлері пайдаланушыға қол жетімді.

Техно ИЛ бұл мнемоникалық нұсқаулықтардың қарапайым тілі, ассемблерге ұқсайды (сурет 10.6).

```
ADD VAR 000 2.6
LT VAR 000 VAR 001
JMPC labell
GT VAR 001 20
JMPC label2
LD 278
labell:
CAL FUNCTION1 (VAR 000, 3)
label2: ST VAR_001
```
Сурет 10.6-Techno IL тіліндегі схеманың үзіндісі

Бұл тіл төмен өңдеу қуаты бар контроллерлерді бағдарламалау стандартына енгізілді. IL бағдарламалары кез-келген процессордың машиналық кодтарына оңай таратылады, бұл өте жылдам бағдарламаларды жасауға мүмкіндік береді.

Алайда, бүгінгі таңда өнімділік мәселесі әлдеқашан шешілген және Techno IL-дің ST немесе FBDден артықшылығы жоқ, әсіресе оператор станциясын бағдарламалау туралы.

Алайда, бұл тіл ескірген жабдықты қолдау үшін Trace Mode 6-ға қосылды. Бұл факт тағы бір рет IEC 6-1131/3 стандартының неғұрлым жетілдірілген, бірақ жергілікті автоматтандыру құралдарына қарағанда артықшылығын көрсетеді.

Techno SFC бұл күрделі алгоритмдерді құрылымдаудың қуатты құралы. Шын мәнінде, SFC тәуелсіз тіл емес (сурет 10.7).

Ағылшын тілінен аударылған SFC аббревиатурасын "функционалды дәйектілік схемасы"деп аударуға болады. Сыртқы жағынан, Techno SFC бағдарламасы алгоритмнің блок-схемасына ұқсас, онда жеке бағдарламалық блоктар (қадамдар), олардың арасындағы ауысулар және осы ауысулар орындалатын жағдайлар көрсетілген.

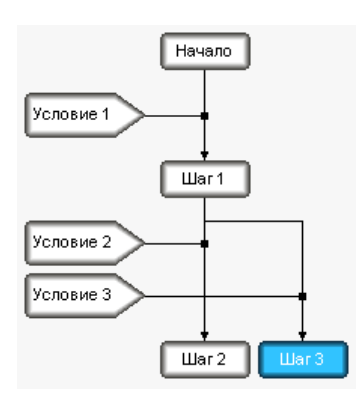

Сурет 10.7-Techno SFC тіліндегі схеманың үзіндісі

Әрбір бағдарламалық блок, әрбір ауысу шарты сияқты, МЭК 6-1131/3 стандартының кез келген тіліндегі кіші бағдарлама болып табылады. Бұл тіл сатылы (batch) процестерді, мөлшерлеу жүйелерін және іскери қосымшаларды бағдарламалау үшін өте ыңғайлы. Techno SFC-ті инженерлер де, бизнес-сарапшылар да оңай қолдана алады.

IEC 6-1131/3 тілдеріндегі бағдарламаларды Осы стандартты қолдайтын кез-келген басқа платформадан Trace Mode 6-ға беруге болады. IEC 6-1131 / 3 тілдерінің аудармашылары жүзеге асырылатын кейбір басқа SCADA жүйелерінен айырмашылығы, Trace Mode 6 дамыту ортасы барлық 5 тілде, соның ішінде SFC-де жазылған бағдарламаның машиналық кодтарына енеді! Бұл нақты уақыт режимінде ақпаратты өңдеудің максималды өнімділігіне қол жеткізуге мүмкіндік береді.

МЭК 6-1131/3 стандартындағы бағдарламалау тілдерін толық жөндеу және пайдалану соңғы өнімнің сенімділігіне кепілдік береді. SCADA және SOFTLOGIC-те алгоритмдерді бағдарламалау, күйін келтіру және қолдау шығындары әмбебап тілдерді қолданумен салыстырғанда аз мөлшерде болады.

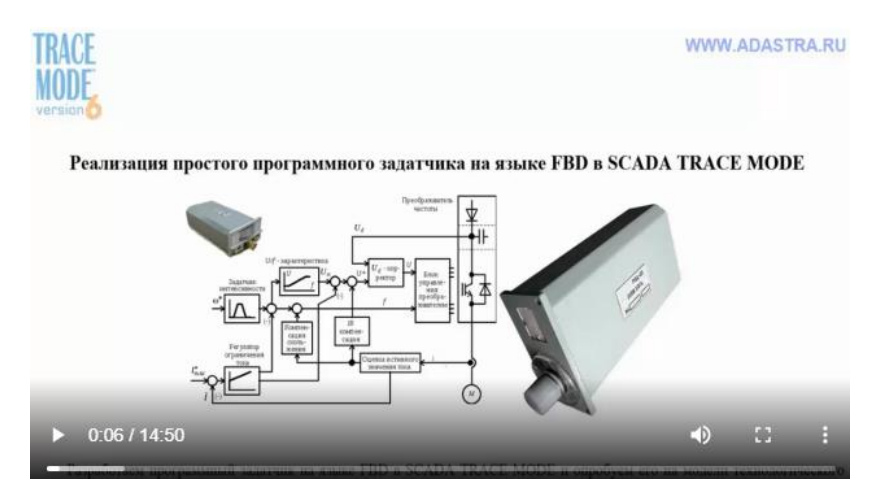

10.8-сурет - "FBD тілінде бағдарламалық қамтамасыз етуді іске асыру"оқу фильмінен үзінді

SCADA Trace Mode 6-да fbd тілінде қарапайым бағдарламалық жасақтама жасаушының мысалы 10.8-суретте көрсетілген келесі оқу фильмінде көрсетілген.

# **2 ЖҰМЫСТЫ ОРЫНДАУ ТӘРТІБІ**

# **2.1 автоматтандыру объектісінің сипаттамасы**

Автоматтандыру объектісі параметрлермен менің ерітіндінің құрамын дайындау үшін орнатуды таңдайды: ерітіндінің концентрациясы р $H = (45 \pm 0,1)\%$  (реттелетін айнымалының берілген мәні); PID реттегішінің онтайлы параметрлері  $KP = 2$ ,  $KI = 0.5$ ,  $KD = 1$ .

# **2.2 PID реттегішін іске асыратын FBD бағдарламасын жасау**

2.2.1 Бағдарлама негізгі технологиялық айнымалының ағымдағы мәні мен оның берілген мәнінің сәйкес келмеуін есептеуге, PID Заңына сәйкес басқарылатын әсердің шамасын қалыптастыруға және осы шаманы белгіленген шекаралармен шектеуге мүмкіндік береді.

FBD бағдарламасын жасау үшін алдымен оның қай түйінде қолданылатынын көрсету керек. Ол үшін қажетті түйіннің арналар базасын өңдеу режиміне кіру керек. Әрі қарай, Fbd бағдарламаларын өңдеу терезесіне өту үшін терезе мәзірінен FBD бағдарламасының пәрменін орындау керек.

Бұл жағдайда экранда fbd бағдарламасы диалогы пайда болады. Бұл диалогта сіз редакциялау үшін FBD бағдарламасын ала аласыз немесе жаңасын жасай аласыз, сонымен қатар бағдарламаға түсініктеме енгізе аласыз.

Жаңа бағдарламаны құру үшін пәрменді орындау керек. Мәзірден fbd диалог бағдарламасын жасаңыз-бағдарлама.

Жаңа бағдарламаға PID атауын тағайындаймыз және оған 2.1 суретте көрсетілгендей түсініктеме енгіземіз.

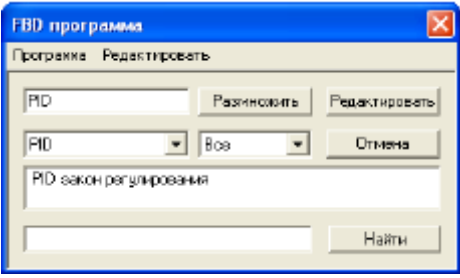

Сурет 2.1-PID реттегіш бағдарламасы

2.2.2 құрылған FBD бағдарламасын өңдеуге көшу үшін өңдеу батырмасындағы LK түймесін басыңыз.

Бағдарлама жаңа жасалғандықтан, редактордың жұмыс өрісі бос болады. Онда тек FBD мәзірін өңдеуді басқару диалогы болады.

Әрі қарай, Fbd мәзірінің диалогында сіз жаңа блоктарды орналастыру режиміне кіріп, PID реттегішін іске асыру үшін барлық қажетті блоктарды таңдауыңыз керек. Енді сіз байланыстарды өңдеу режиміне өтіп, орналастырылған блоктардың кірістері мен шығуларын байланыстыруыңыз керек (2.2-сурет).

Редактордың жұмыс өрісінде FBD мәзіріндегі редакторды басқару диалогы болады (2.2-сурет).

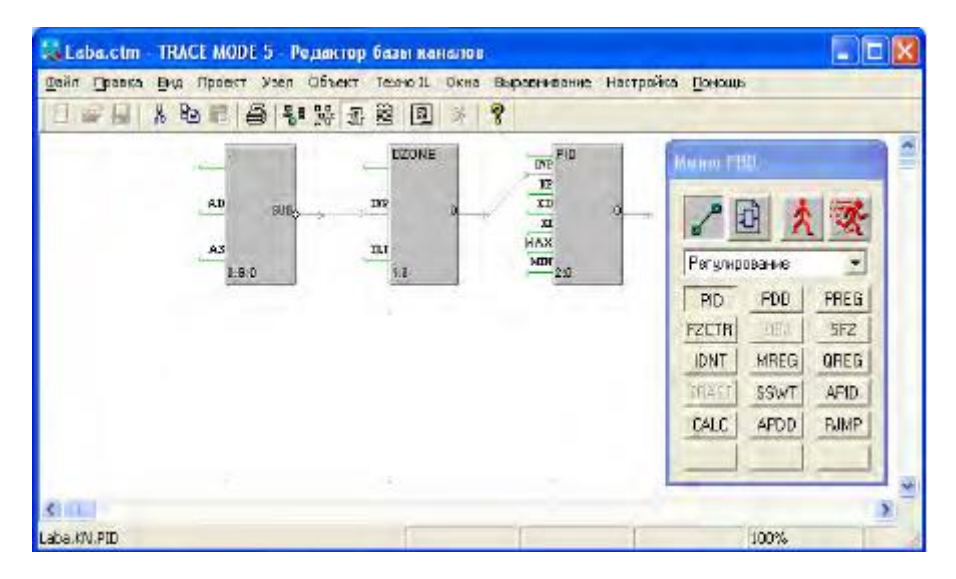

Сурет 2.2-Fbd мәзірін өңдеу

2.2.3 бір блоктың кірісін екіншісінің шығысымен қосу үшін алдымен осы кірісті LK көмегімен бөліп алу керек, содан кейін LK-ны қайтадан басу керек (қоңырау сигналы естіледі) және оны ұстап тұрып, жүгіргіні байланыстың екінші ұшына жылжытыңыз. Байланысты жою үшін оны блоктың кіреберісінен таңдап, del кла-вишу түймесін басыңыз. Әрі қарай, осы бағдарламаның барлық сыртқы айнымалылары мен тұрақтыларын сипаттау керек (2.3-сурет).

Бұл бағдарламаны әзірлеу аяқталды.

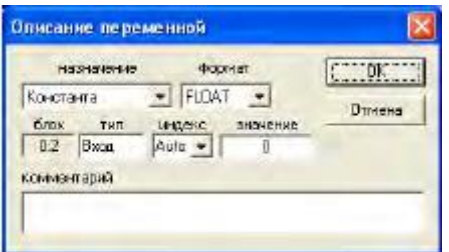

#### 2.3 – сурет-айнымалы сипаттамасы

2.2.4 енді оны нақты арналарға байланыстыру үшін түйіннің арналар базасын өңдеу терезесіне өту керек. Fbd бағдарламаларын түйін арналарына қосу алгоритмі Trace Mode анықтамалық жүйесінде қарастырылады.

2.2-кестеде PID-реттегіштің кіру/шығу белгілері көрсетілген.

Кесте 2.2.

PID реттеуішінің кіріс/шығыс белгілері

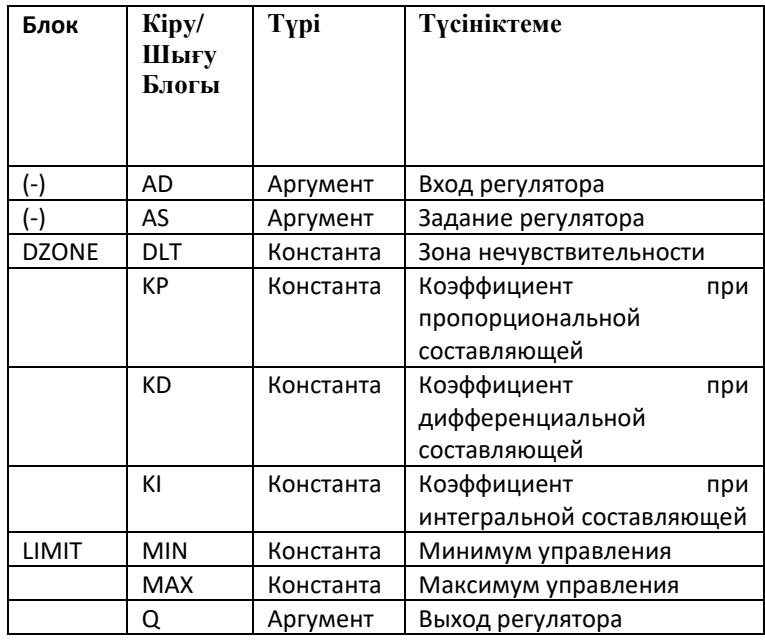

2.2.5 Техно-IL бағдарламасын құру. Техно-IL тілін қолдана отырып, сіз жеке функционалды блок құрып, оны жүйеге қоса аласыз. Сонымен қатар, Техно-IL каналдар базасын қайта есептеумен қатар іске қосылатын метапрограммаларды әзірлеуге мүмкіндік береді.

Техно-IL-де бағдарлама құру үшін арна базасының редакторының Техно-IL мәзірінен жасау пәрменін орындау керек. Бұл жағдайда экранда келесі диалогтық терезе пайда болады (2.4-сурет).

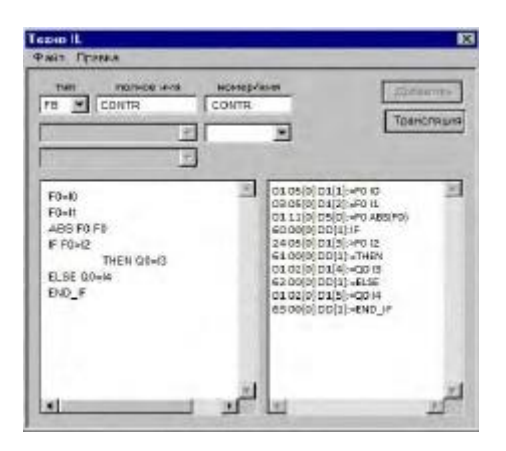

Сурет 2.4-бағдарламаның Техно - IL диалогтық терезесі

2.2.6 алғашқы екі кіріс мәндерінің сәйкес келмеуін бақылауға және үшінші кіріс мәні Модулінің сәйкес келмеуінен асып кету шарты бойынша төртінші кіріс мәнін шығысқа бағыттауға мүмкіндік беретін функционалды блок үшін бағдарлама құру мысалын қарастырыңыз, әйтпесе бесінші кіріс мәні.

Техно-IL тілінің синтаксисі алгоритмдерді дамытудың кіріктірілген тілдеріне арналған тарауда егжей-тегжейлі сипатталған.

Әдепкі – FB (функционалды блок) түрін қалдырыңыз. Біз грамға негізгі және қосымша ретінде CONTR атауын тағайындаймыз. Әрі қарай, 2.4-суретте көрсетілгендей, бағдарлама мәтінін үшінші терезеге енгіземіз.

Бағдарламаның синтаксисін тексеру үшін осы диалогты өңдеу мәзірінен тастау пәрменін орындаңыз. Тексеру нәтижесі оң жақ терезеде көрсетіледі.

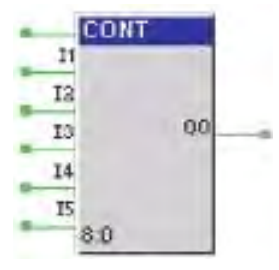

2.5-сурет-FBD бағдарламасын іске асыру блогы

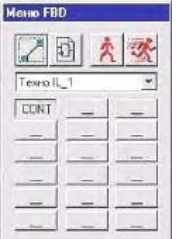

2.6-сурет-Fbd бағдарламасының мәзірі

Егер қателер туралы хабарламалар болмаса, бағдарламаны жүйеге қосуға болады. Бірақ ұйқы-чала оны тарату керек. Бұл тарату түймесін басу арқылы жүзеге асырылады. Егер хабар тарату сәтті болса, онда оң жақ терезеде ОК жазуы пайда болады. енді бағдарламаны қосу үшін Қосу батырмасындағы LK түймесін басу керек.

Егер сіз енді fbd бағдарламаларын өңдеу терезесіне өтіп, Fbd мәзірінің диалогында Техно-IL\_1 бөлімін таңдасаңыз, онда құрылған блок болады (2.5-сурет).

FBD бағдарламасының мәзір көрінісі 2.6 суретте көрсетілген.

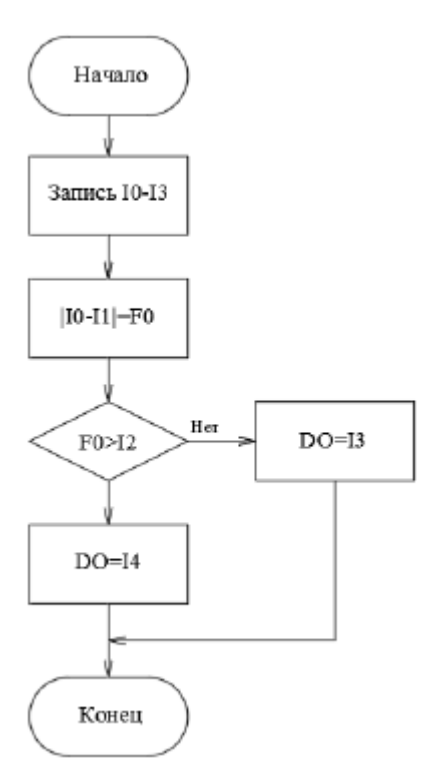

Сурет 2.7-Техно-IL бағдарламасының алгоритмі

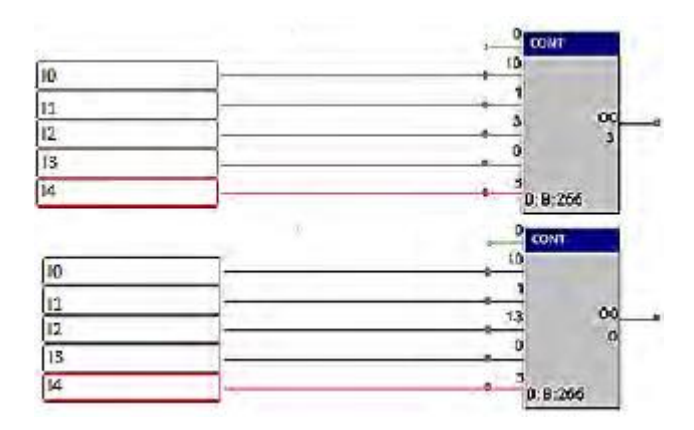

Сурет 2.8-эмуляция режимінде Техно-IL бағдарламасын іске асыру

2.2.7 2.7-суретте бағдарламаның жұмыс істеуі үшін басқару алгоритмінің мысалы келтірілген, ал 2.8 – суретте-эмуляция режимінде Техно-IL бағдарламасын іске асыру.

# **3 ЕСЕПТЕ МЫНАЛАР БОЛУЫ КЕРЕК**

- 3.1 Жұмыс мақсаты.
- 3.2 тапсырманың толық мәтіні.
- 3.3 басқару объектісі және эксперименттік зерттеулердің нәтижелері.
- 3.4 Fbd бағдарламасының құрылымы.
- 3.5 бағдарламаны әзірлеу және Техно-IL жүйесіне қосу үшін басқару алгоритмін баяндау.
- 3.6 зертханалық жұмыстың орындалу барысы түсіндірілген диалогтық терезелер.

3.7 эмуляция режимінде I0, I1, I2, I3, I4 мәндері бар Техно-IL бағдарламасының жұмысын іске асыру.

## **4 БАҚЫЛАУ СҰРАҚТАРЫ**

- 4.1 Техно-FBD бағдарламалау тілінің мақсаты қандай?
- 4.2 FBD-бағдарлама базасында PID-реттеуші қалай іске асырылды?
- 4.3 FBD бағдарламасының барлық PID реттеуішінің мақсатын тізімдеңіз.
- 4.4 FBD бағдарламасының барлық PID-реттегішінің мақсатын атаңыз.
- 4.5 адаптивті APID реттегіш Модулінің ерекшелігі неде?
- 4.6 Техно-IL бағдарламалау тілінің мақсаты қандай?
- 4.7 эмуляция режимінде Техно-IL бағдарламасын іске асыру қалай жүргізіледі?